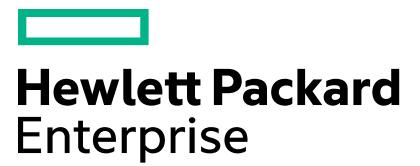

## HPE NonStop Virtual Lab Access Pre-Course Test Procedure

## **Introduction:**

This document provides you with concise access information (including a test username & password, and verification process) which can be used to verify that your system is correctly configured to access the HP NonStop Virtual Lab before your class begins.

- The username and password are for pre-class verification use only, and only provide access to a basic access verification lab.
- When your class begins, your instructor will provide you with your course-specific username and password which provide access to your actual course lab(s).

## **Pre-Course access test procedure:**

1. Connect with an internet web browsers to:

## **https://lab.amv.edunet.hpe.com/portal/nonstop**

You can use the MicroSoft Internet Explorer, Firefox, Google Chrome or Safari to connect.

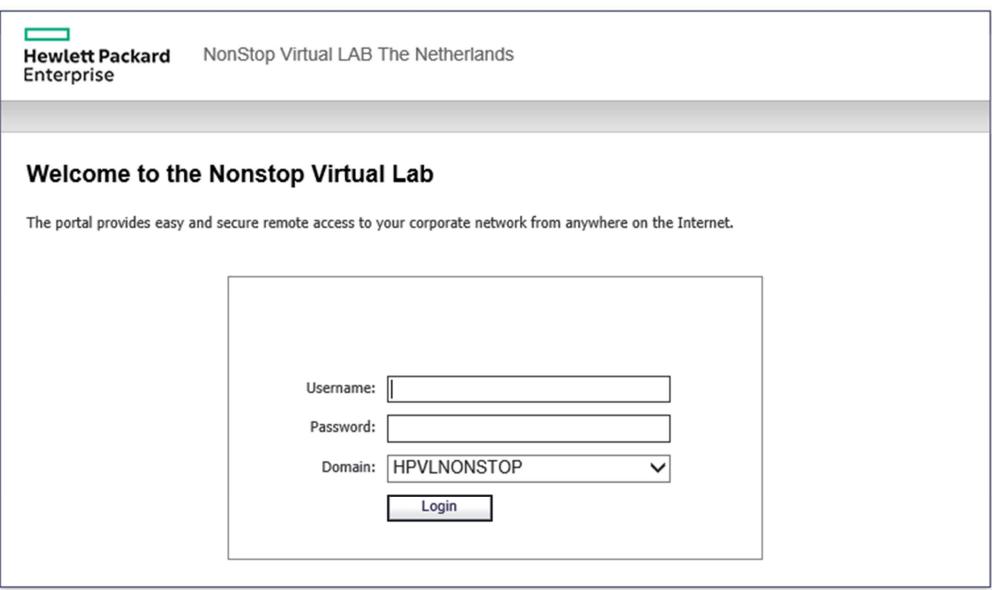

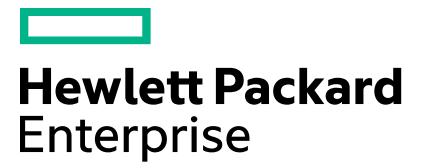

2. Enter the username "testuser" with the password "nonstop" and select the "logon" button.

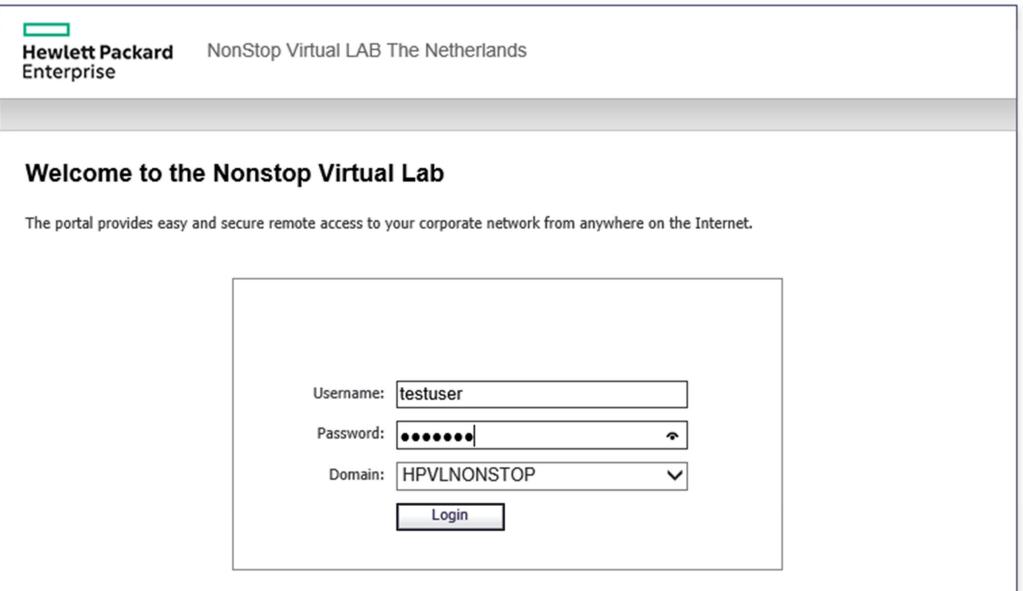

3. Click the "Access to the Terminal Server" link. Alternatively you can also click the "Access to the Terminal Server (HTML5)" when your browsers encounters issues with ActiveX or Java.

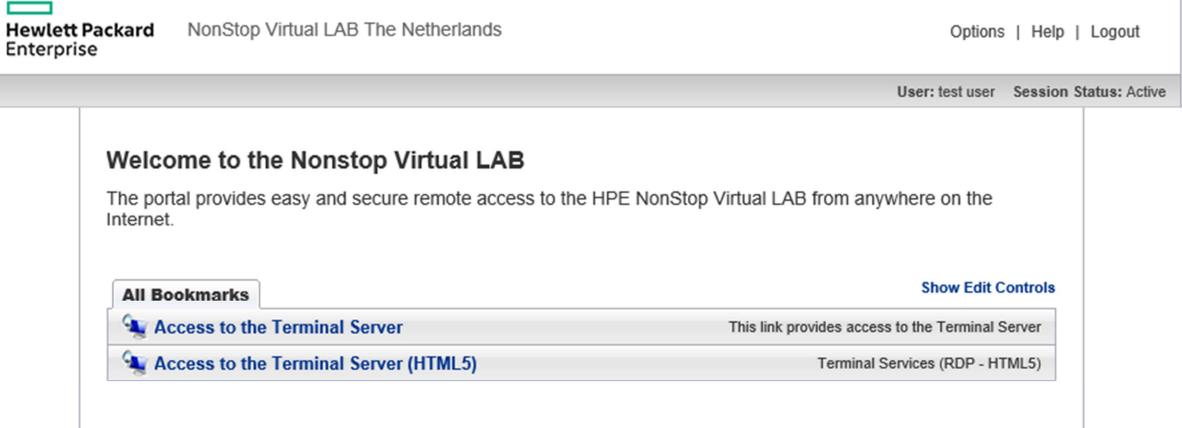

- Accept any downloads or networking and certificate windows, which should only happen the first time.
- A window will open with the text "Starting to connect RDP... " on your local PC's desktop.
- A Windows 2008 Remote Desktop (RDP) will show up. On the display a window will popup to confirm that your connection was successful.

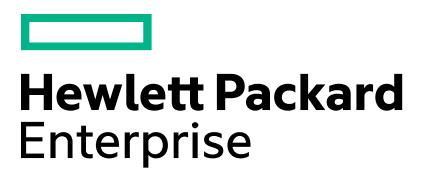

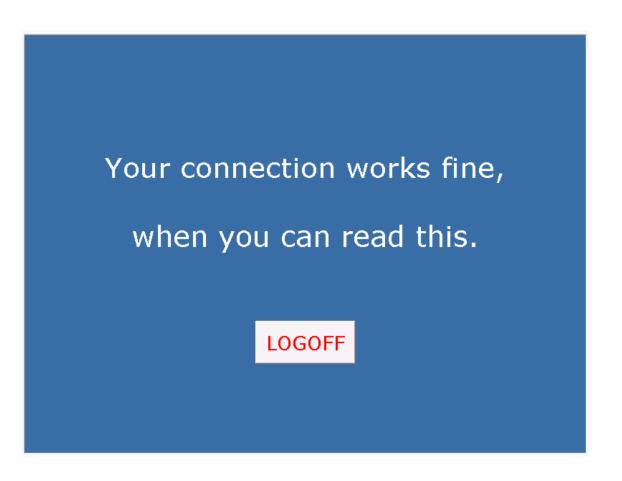

- 4. To complete the pre-course test:
	- Click "Logout" button in the bottom of the window. Your session will close and logoff.
	- Click "Logout" on the right top of the webpage.

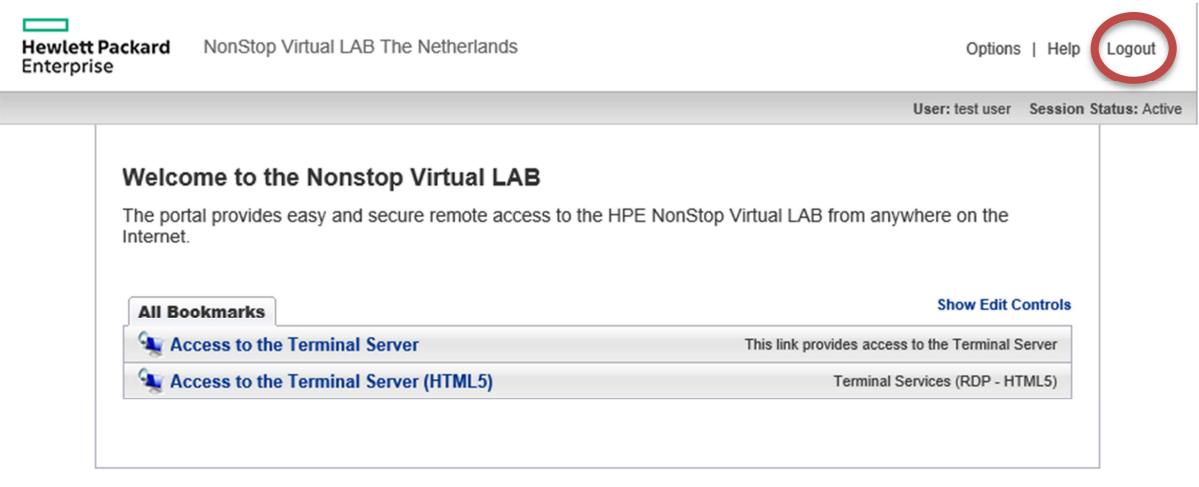

If you have run into any problems completing the testing, please send an email to: nonstop.vl-support@hpe.com

Please use a subject line of: Problem testing access to virtual lab It is also helpful to provide a screen capture of the error message, etc.